## **NHS ટેસ્ટ અને ટ્રેક એપ ડાઉનલોડ કરવા માટે એન્ડ્રોઇડ માગર્દ�શ�કા**

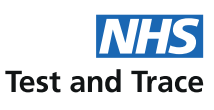

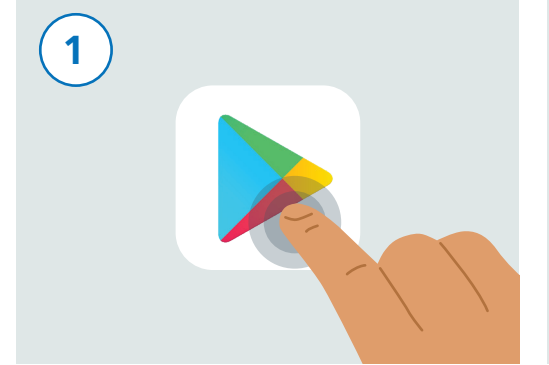

તમારો ફોન અનલોક કરો. "પ્લે સ્ટોર" નામની એપ્લીકેશન શોધવા માટે તમારા ફોનમાં સ્ક્રોલ કરો. એપ્લીકેશન ઉપરની ઇમેજ જેવી દેખાય છે. તેને ચા�ુ કરવા તેના પર ટેપ કરો.

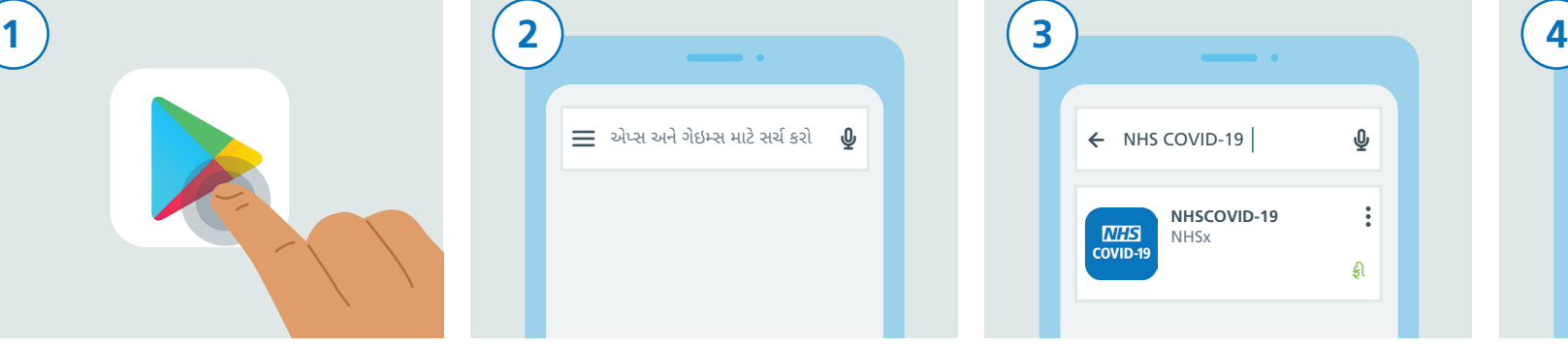

સ્ક્ર�નની ઉપર તમને એક સચર્ બોક્સ જોવા મળશે જ્યાં "સચર્ ફોર એપ્સ એન્ડ ગેઇમ્સ" લખેલ હશે. આ સચર્ બોક્સને ટેપ કરો.

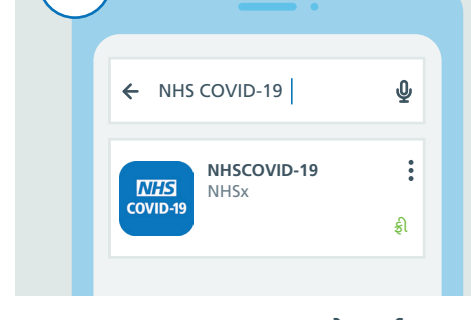

"NHS COVID-19" ટાઇપ કરો. સચર્ બોક્સની નીચે તમે પરિણામોનં લિસ્ટ જોશો. "NHSCOVID-19" નામ પર ટેપ કરો.

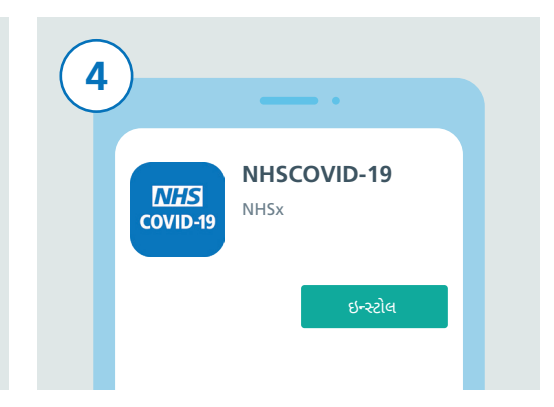

તમાર� સ્ક્ર�ન પર તમે હવે NHS ટેસ્ટ અને ટ્રેસ એપની �વગતો જોઈ શકો છો. "ઇન્સ્ટોલ" બટન પર ટેપ કરો.

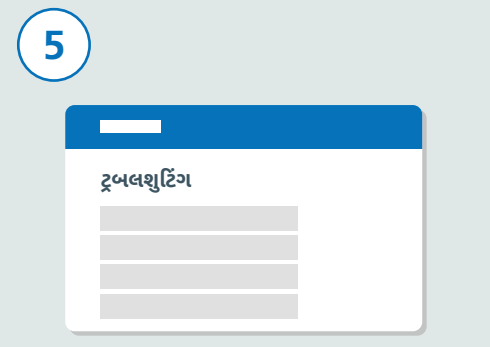

જો આ કામ નથી કર�ું, તો માગર્દશર્ન માટે NHS ટેસ્ટ અને ટ્રેસ વેબસાઇટ www.covid19.nhs.uk "Trouble-shooting" ની �ુલાકાત લો.

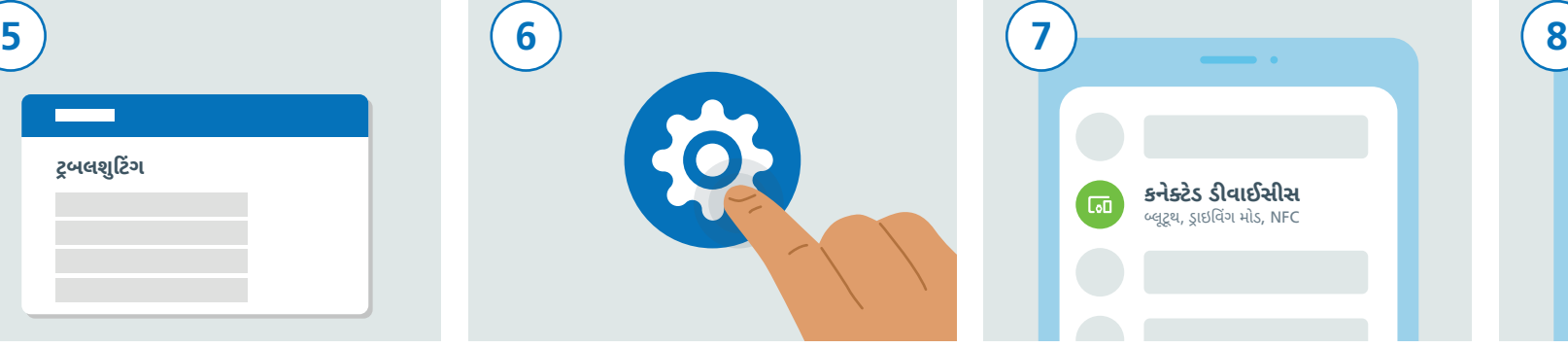

હવે બ્�ૂટૂથ ચા�ુ કરવાનો સમય છે જેથી એપ્લીકેશન કામ કર� શકે. આમ કરવા માટે, પ્રથમ "સે�ટ�ગ્સ" એપ્લીકેશન શોધો અને તેના પર ટેપ કરો.

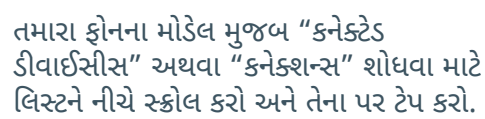

**કનેક્ટેડ ડ�વાઈસીસ** બ્�ૂટૂથ, ડ્રાઇ�વ�ગ મોડ, NFC

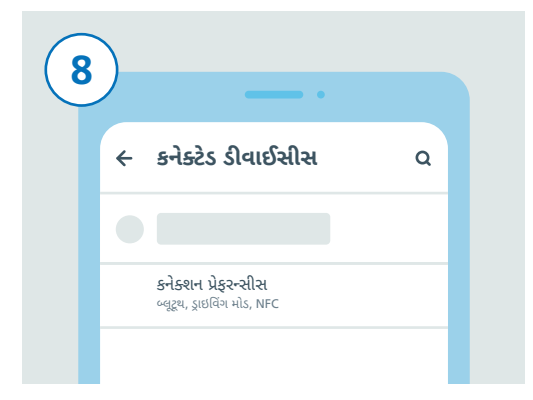

ત્યારબાદ, લિસ્ટને નીચે સ્ક્રોલ કરો. કાં તો "કનેક્ટેડ પ્રેફરન્સીસ" અથવા "બ્�ૂટૂથ" શોધો અને તેના પર ટેપ કરો.

NHS ટેસ્ટ અને ટ્રેસ એપ્લીકેશન અંગે વધુ માહિતી માટે www.covid19.nhs.uk ની મુલાકાત લો પ્રાપ્ત કરવા માટે આપના લો પ

## **Test and Trace**

## NHS ટેસ્ટ અને ટ્રેક એપ ડાઉનલોડ કરવા માટે એન્ડ્રોઇડ માર્ગદર્શિકા

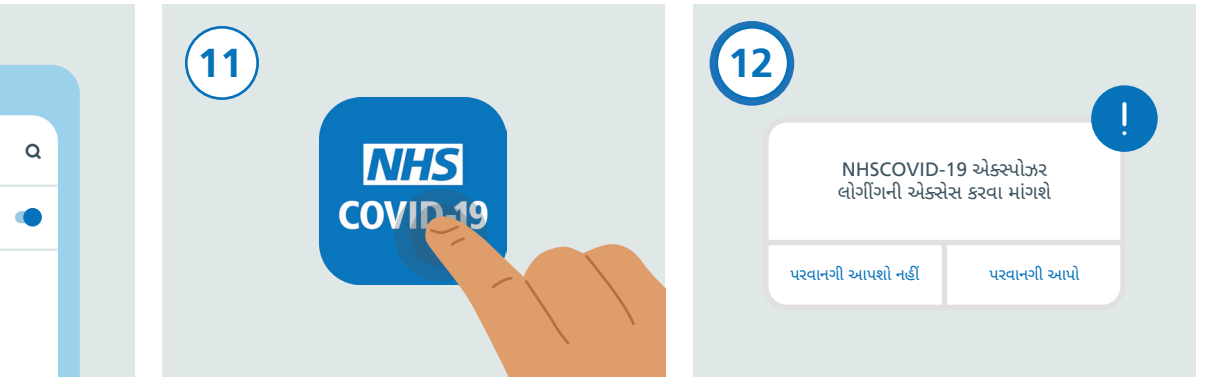

એપ્લીકેશનના સેટઅપને સમાપ્ત કરવાનાં પગલાં અનસરો. આમાં "એક્સપોઝર લોગીંગ" ને પરવાનગી આપવાનું શામેલ છે જેનો ઉપયોગ તમને જોખમ છે કે નહીં તે સુનિશ્ચિત કરવા માટે થાય છે.

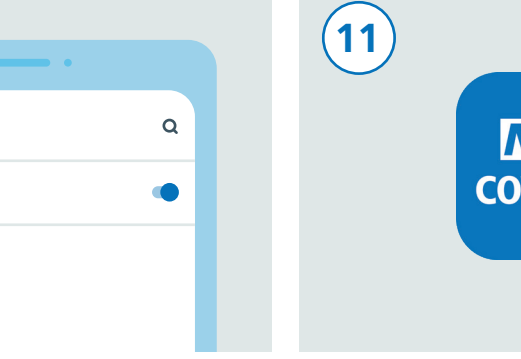

તમારા હોમ બટનને દબાવો અથવા તમારા કોનની હોમ-સ્ક્રીન પર પાછા આવવા માટે સ્વાઇપ કરો જ્યાં તમે તમારી બધી એપ્લીકેશન જોઈ શકો છો. NHS ટેસ્ટ અને ટેસ એપ શોધો અને તેને ચાલ્ કરવા તેના પર ટેપ કરો.

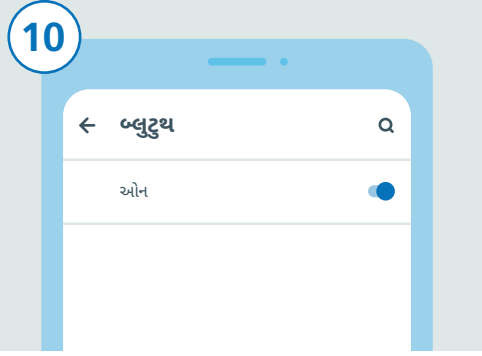

← કનેક્ટેડ પ્રેકરન્સીસ  $\circ$  $\mathbf x$ બ્લુટ્થ

જો તમે છેલ્લા પગલામાં "કનેક્ટેડ પ્રેફરન્સીસ" ટેપ જમણી બાજુ સ્લાઇડર પર ટેપ કરીને બ્લૂટૂથ ચાલુ કર્યુ છે, તો હવે "બ્લુટૂથ" શોધો અને તેના પર ટેપ કરો. જો સ્લાઇડરનો કલર બદલાય છે તો તમે કરો. જો તમે બ્લુટૂથ પર ટેપ કર્યુ છે, તો તમારે આ જોઈ શકો છો કે તે ચાલુ છે. વધારાના પગલાનો જરૂર નહીં રહે.

 $\overline{9}$ 

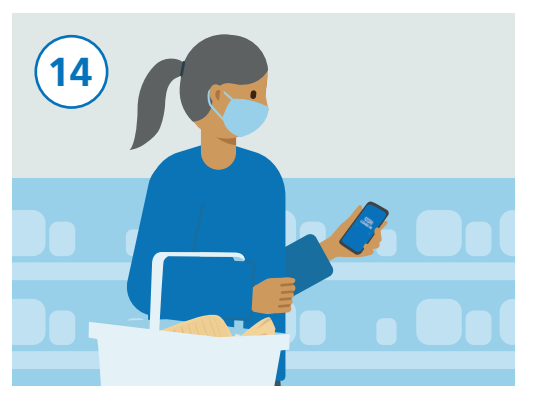

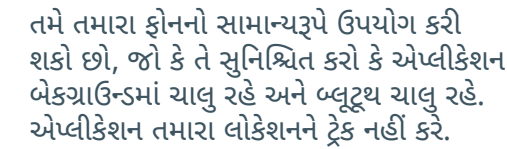

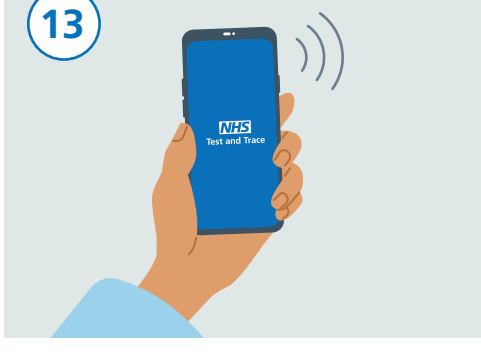

જ્યારે તમે સેટ-અપ પુરૂં કરશો ત્યારે તમારી NHS ટેસ્ટ અને ટેસ એપ હવે દેખાશે અને ચાલશે.